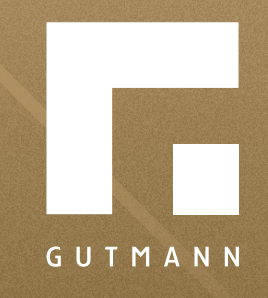

# *Kurzanleitung*

Kalkulation speichern

*gutmann.de | tuulo.de* 

## *Inhalt*

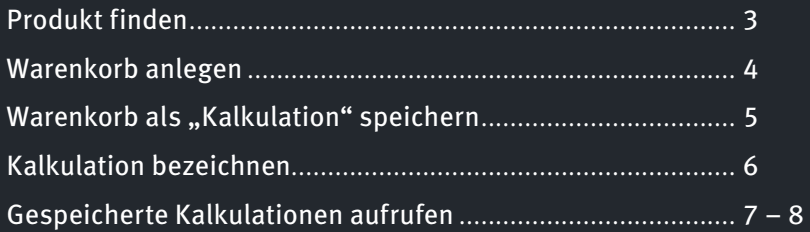

# <span id="page-2-0"></span>*Produkt finden*

Zunächst muss ein Produkt ausgewählt werden. Dafür gibt es verschiedene Möglichkeiten:

*Möglichkeit 1:* In der **1 "Produkt finden"**-Suche das gewünschte Produkt eingeben oder das Produkt mit dem Barcodescanner, rechts neben der Suchleis te, erfassen.

 $\textit{M\"oglichkeit 2:}$  Im Hauptmenü unter  $\textcolor{red}{?}$  "Produkte" öffnet sich der **"Produktbereich"**. Dort könnt ihr die verschiedenen Produkte auswählen.

*Möglichkeit 3:* Die Produktauswahl über das **8** *"Musterhaus"* ist ebenfalls im Hauptmenü auf der Startseite zu finden. Es öffnet sich die Seite mit dem GUTMANN Musterhaus – hier können die ver schiedenen Produkte ausgewählt werden.

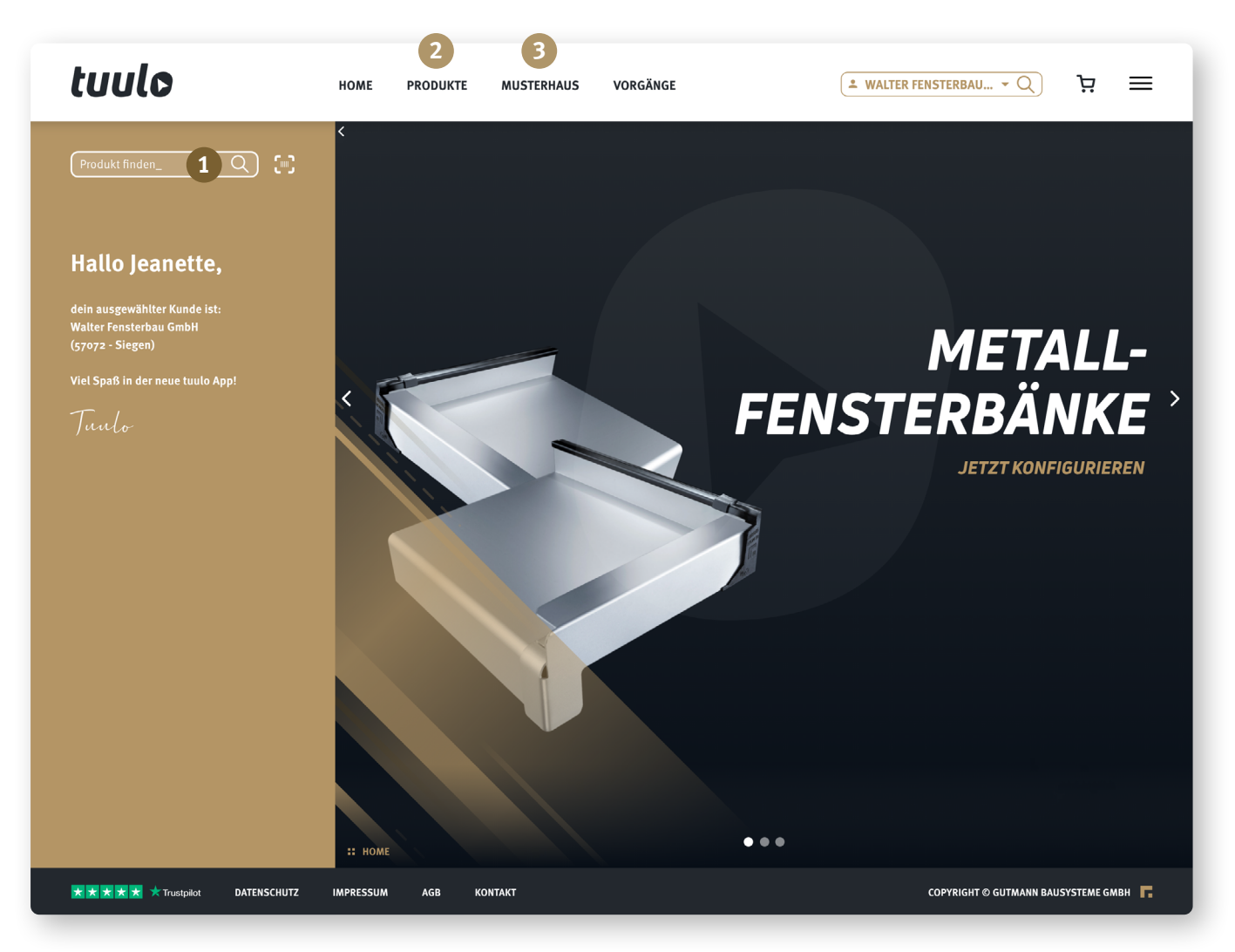

### <span id="page-3-0"></span>*Warenkorb anlegen*

Ist die Wahl auf ein Produkt gefallen, kann es mit einem Klick auf **1 "in den Warenkorb"** gespeichert werden.

Den Warenkorb einsehen kann man jederzeit mit einem Klick auf den 2, **Warenkorb**" im Hauptmenü.

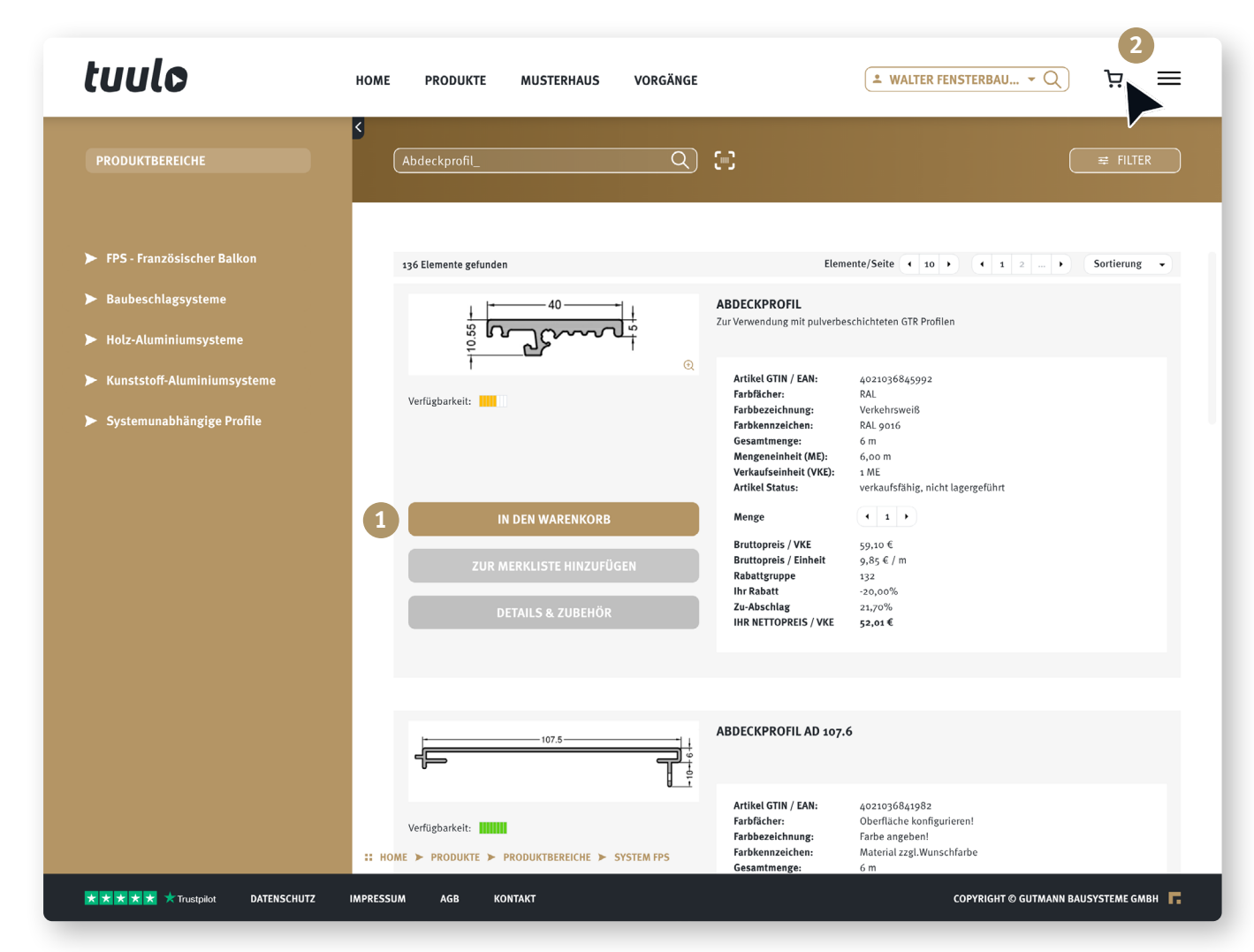

#### <span id="page-4-0"></span>*Warenkorb als "Kalkulation" speichern*

Im Warenkorb lässt sich die Produktzusammenstellung unter **1 "Kalkulation speichern"** für einen späteren Zeitpunkt sichern.

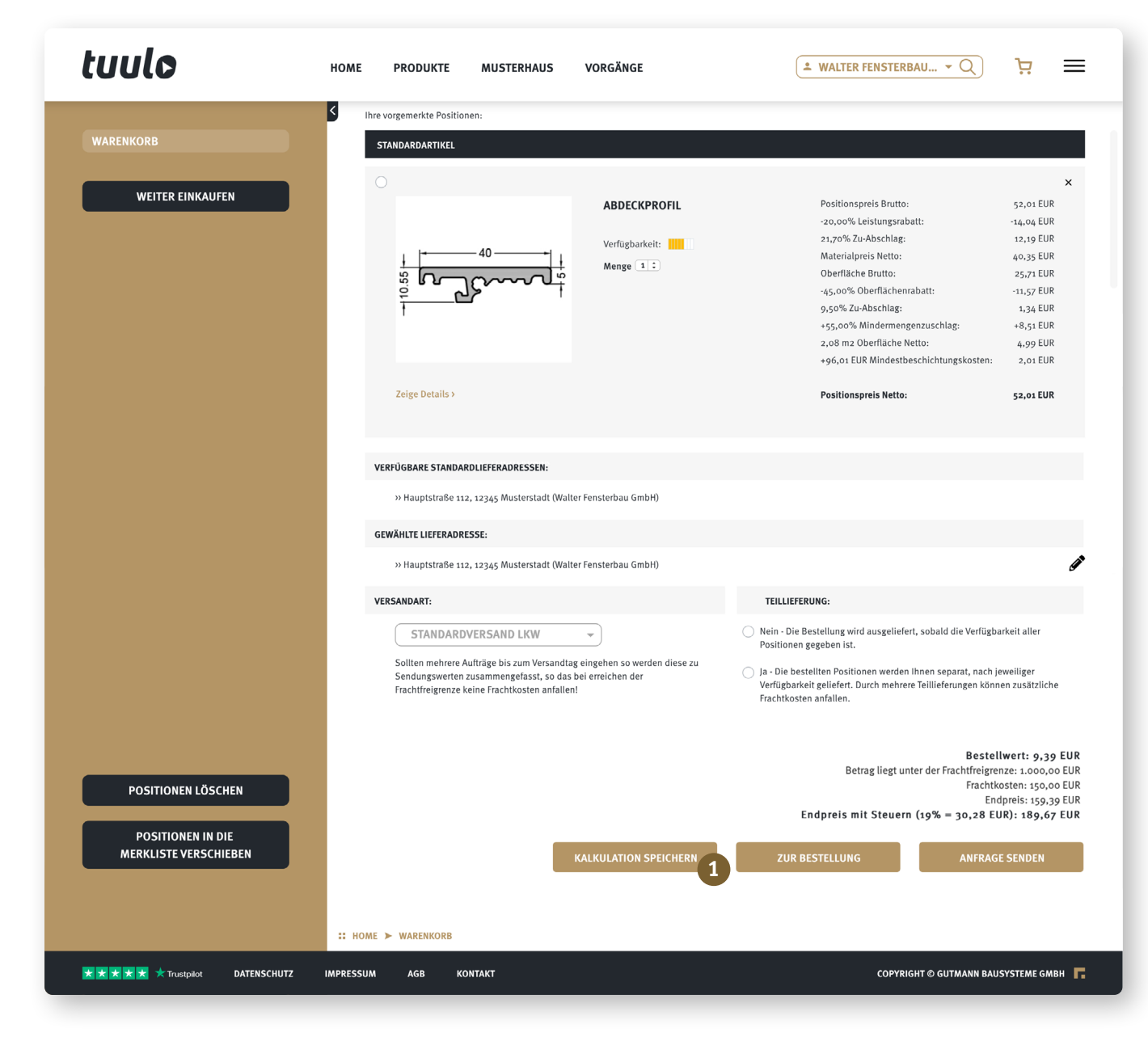

# <span id="page-5-0"></span>*Kalkulation bezeichnen*

Um die Kalkulation zu einem späteren Zeitpunkt wiederzufinden und zuordnen zu können, lassen sich hier **1** die wichtigstens Angaben zum Projekt eintragen. Um die Angaben zu übernehmen, einfach anschließend auf **2** "Speichern" klicken.

![](_page_5_Picture_2.jpeg)

# <span id="page-6-0"></span>*Gespeicherte Kalkulationen aufrufen*

Die gespeicherten Kalkulationen sind im **1 Menü** zu finden ( $\equiv$  rechts neben dem Warenkorb-Symbol). In dem sich öffnenden Fenster geht es mit Klick auf **2 "Angebotskalkulationen"** zu den bereits gespeicherten Kalkulationen.

![](_page_6_Picture_2.jpeg)

Die gespeicherten Kalkulationen lassen sich hier öffnen, ändern, als PDF speichern oder als Bestellung ausführen.

Um eine Kalkulation zu betrachten, einfach auf das **1 Stiftsymbol** klicken. Nun öffnet sich die Kalkulation - sie kann nun bearbeitet und die Bestellung ausgeführt werden.

Soll die Kalkulation als **2 PFD gespeichert** werden, einfach auf das **3 Druckersymbol** klicken.

![](_page_7_Picture_54.jpeg)

![](_page_8_Picture_0.jpeg)

GUTMANN Bausysteme GmbH Nürnberger Straße 57 D - 91781 Weißenburg T +49 (9141) 995 11 36 F +49 (9141) 995 11 37

info@gutmann.de www.gutmann-bausysteme.de

tuulo@gutmann.de www.tuulo.de